# 利用方法

## ◇経路探索サービス◇

指定した出発地から目的地までの経路を検索できます。また、整備されている地域内 の全ネットワークの表示、ネットワーク内のバリア箇所の表示ができます。

## ●経路探索方法

①.経路探索を行いたい地域を選択します。

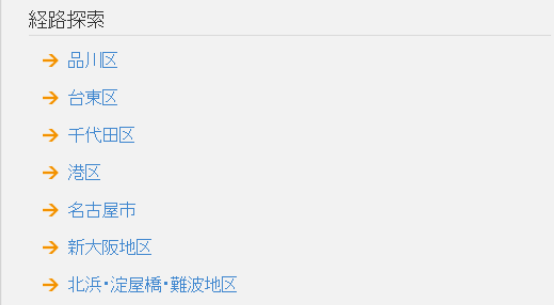

②.①で選択した地域内で、経路を検索したい場所の出発地及び目的地をプルダウン から選択します。

Ħ1.

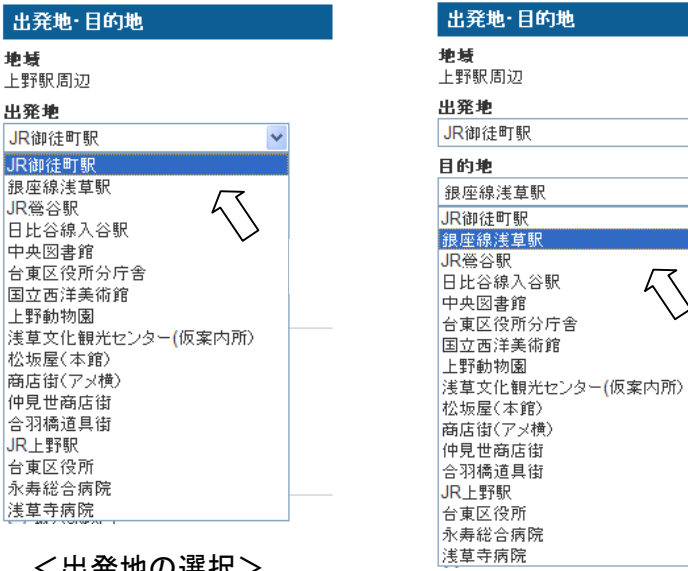

<出発地の選択>

<目的地の選択>

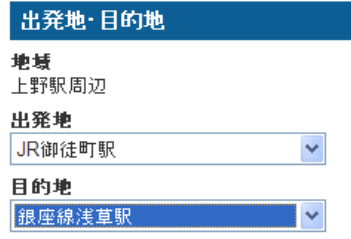

<選択完了>

#### ●経路探索方法(続き)

③.検索条件の設定をします。初期値のまま検索ボタンを押す場合は、距離が最短の 経路が表示されます。

また、6つの検索条件(最小幅員・勾配・路面状況・段差・階段・エレベータ)に関 して、複数選択することが可能です。

階段や段差を通行しない経路を探索する場合は、「段差を2㎝以内」、「階段を使用し ない」等にチェックをして、検索ボタンを押してください。

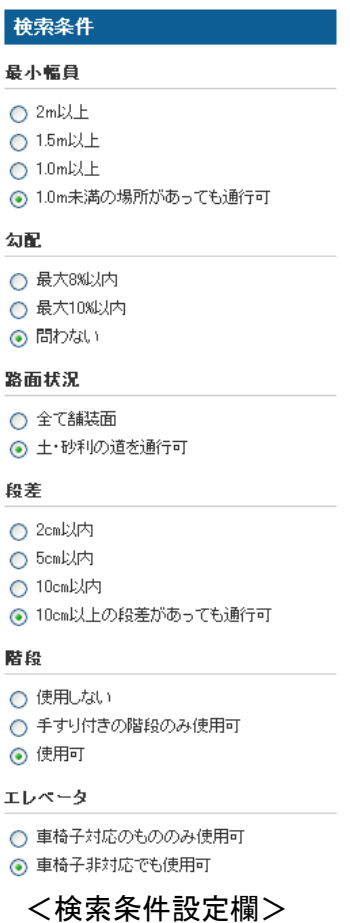

④.経路を検索すると、出発地から目的地までの経路上に線が引かれます。なお、経 路上には、色々なアイコン等が表示されます。これらについては、凡例をご参照くださ い。(※凡例参照)

注意!

選択した検索条件に該当する経路がない場合は、「指定された条件を満たす経路はあ りません」というメッセージが表示されます。その場合は、検索条件を設定し直してく ださい。

### ●全リンク表示方法

対象地域内の歩行空間ネットワークデータを全て表示する機能です。 ①.全リンク表示、バリア箇所の知りたい地域を選択します。

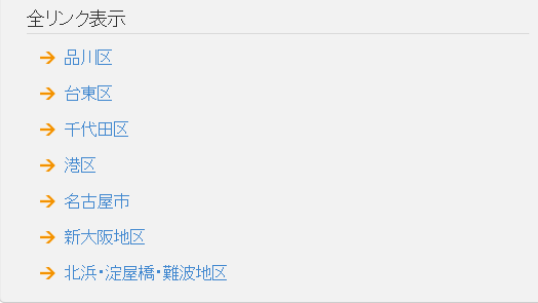

②.検索する条件を選択します。「条件なし」にチェックし(初期値)、検索ボタンを押 すと選択地域内で整備された歩行空間ネットワークデータが全表示されます。

また、6つの検索条件を選択することが可能です。地域内のエレベータのある箇所を 知りたい場合は、「エレベータあり」にチェックをして検索ボタンを押してください。 エレベータのアイコンが地図上に表示されます。(※凡例参照)

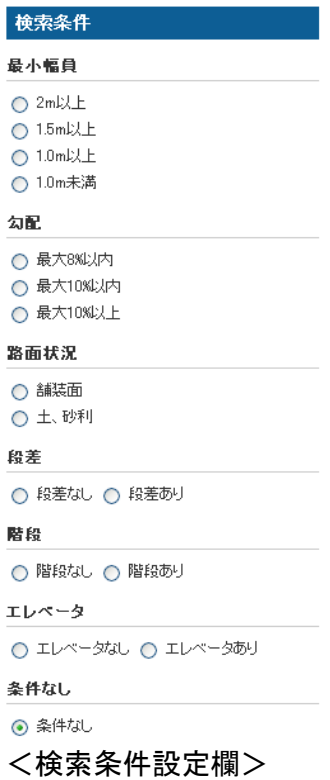

注意!

段差・階段・エレベータに関しては、地図上に存在する場合は該当箇所にアイコンが 表示されますが、最小幅員・勾配・路面状況に関しては、地図上の該当箇所のネットワ ークが線で表示されます。

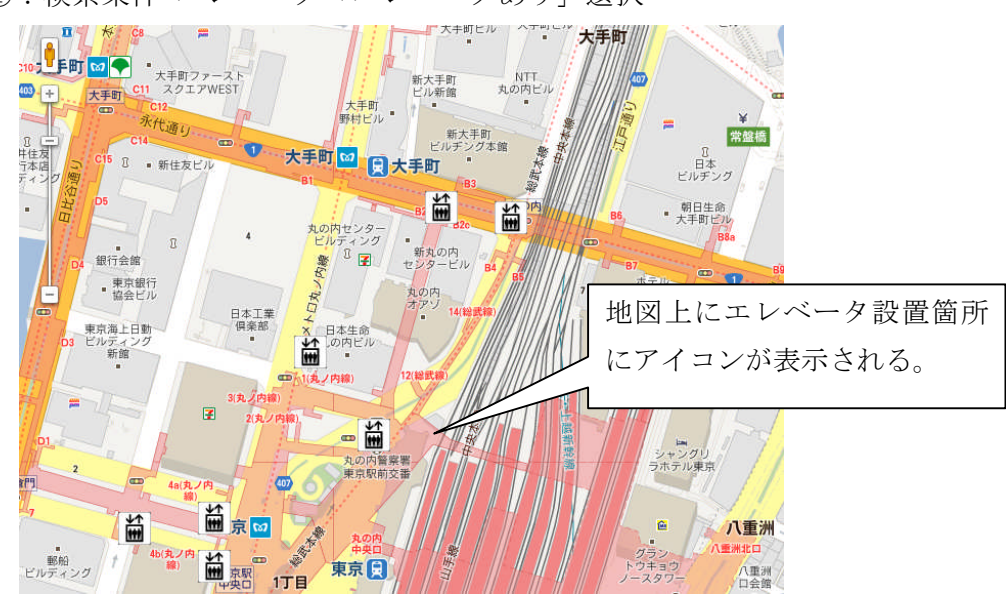

例①:検索条件 エレベータ「エレベータあり」選択

例②:検索条件 最小幅員「1.0m未満」選択

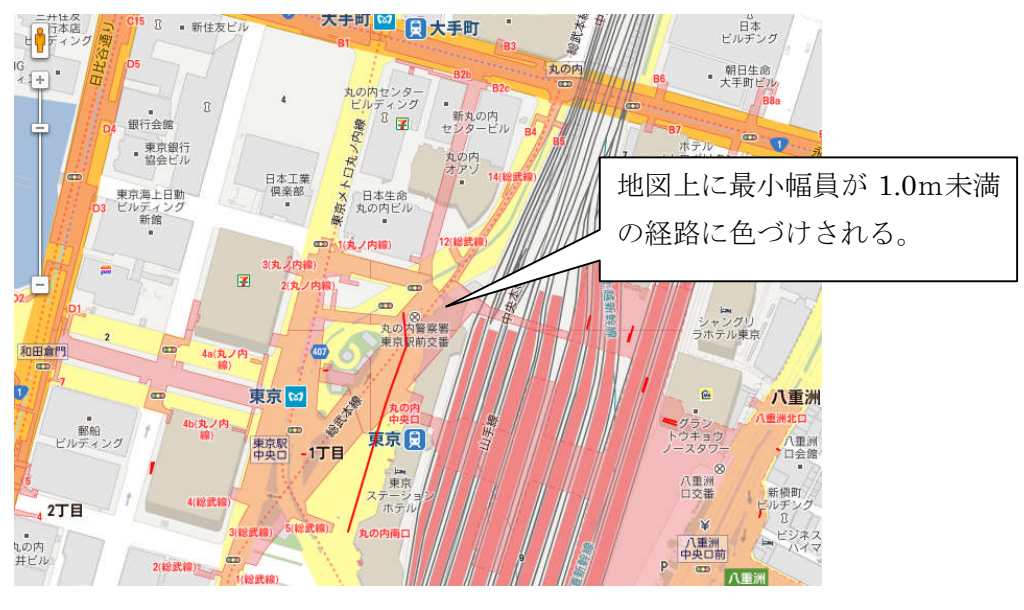

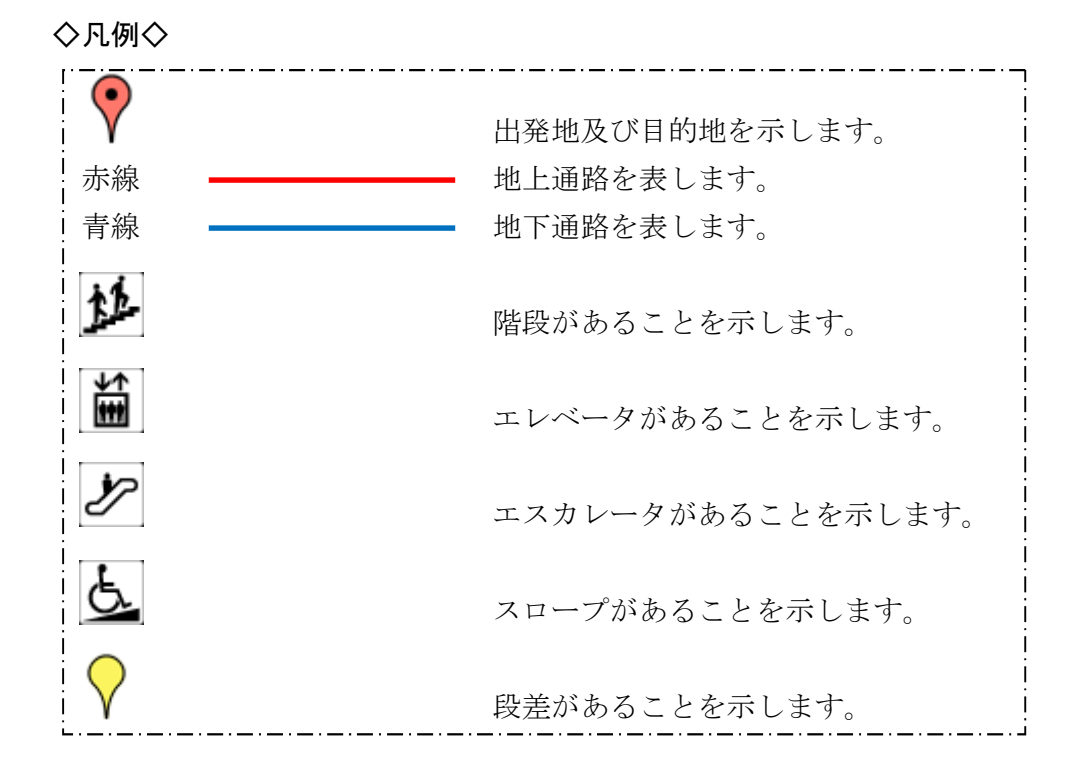